## **MITSUBISHI**

## 三菱電機 ビル 空調管理システム

### 統合ソフト TG-2000

## 取扱説明書(広域編)

## 形名:PAC-TG2000

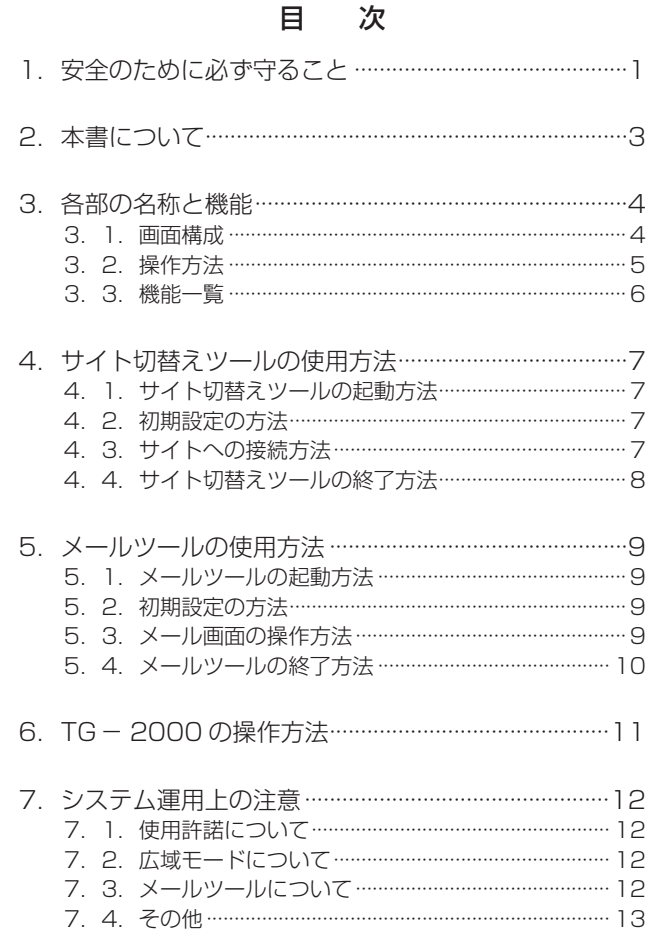

#### ご使用の前に、この取扱説明書をよくお読みいただき正しくお使いください。 この取扱説明書は大切に保管してください。

WT04332X15 (Ver.6.3\*/5.4\*)

この製品は日本国内向けに設計されており、本紙に記載の内容は日本国内においてのみ有効です。 また、海外でのアフターサービスも受けかねますのでご了承ください。

This appliance is designed for use in Japan only and the contents in this document cannot be applied in any other country. No servicing is available outside of Japan.

Microsoft® Windows® 7 Professional/Home Premium のことを Windows 7 、 Microsoft® Windows Vista® Business/Home Basic のことを Windows Vista、Microsoft® Windows® XP Professional/Home のことを Windows XP、 Microsoft® Windows® 2000 Professional のことを Windows 2000 と表記します。また、Microsoft® Excel 2010/2007/2003/XP/2000 のことを EXCEL と表記します。

#### 登録商標

 MS と Microsoft とそのロゴマーク、Windows は、米国 Microsoft Corporation の米国およびその他の国における 登録商標、商標です。Adobe® Reader®は、アドビシステムズ社の商標です。

その他に、本書に記載されている商品の名称は、各社が商標および登録商標として使用している場合があります。

ー本書についてー

 取扱説明書は、現地調整編、管理編、および、広域編の3部構成となっており、本書は広域編です。 現地調整編:

 TG-2000の初期設定手順(セットアップ、システム設定など)やデータの修正方法について記載して います。

管理編:

TG-2000の通常操作「空調機の監視/操作」などについて記載しています。

広域編 (本書):

 TG-2000を広域モードで使用する場合、広域モードの「サイト切替えツール」と「メールツール」の 設定および操作について記載しています。

「空調機の監視/操作」については、管理編を参照してください。

これらの説明書はTG-2000のヘルプから参照することができます。

説明書をご覧になるときは、別途 Adobe® Reader®が必要です。(Ver.7.1 以降を推奨)

ー用語についてー

・『マンマシン』:統合ソフトTG-2000をインストールしたパソコンを指します。

(マンマシンインターフェースの略称)

・『G-150AD』(または『GB-50AD』)

および『G-50』(または『GB-50』):

 本書では、G-150ADは、集中コントローラG-150AD、GB-50ADのことを指します。 統合ソフトTG-2000では、GB-50ADは、拡張コントローラ接続なしのG-150AD と同じ扱いです。

また、G-50は、集中コントローラG-50、GB-50のことを指します。

 TG-2000の画面で、G-150AD(GB-50AD)およびG-50(GB-50)は、 G-150AD/G-50、または、G-50

と表示します。

TG-2000の画面でG-50のみの記載に対して、特に指定がない場合は

G-150AD/G-50と読み替えをしてください。

 なお、G-150ADの接続に対応したTG-2000は Ver.5.53 以降、GB-50ADの接 続に対応したTG-2000はVer.6.31 以降です。

・『拡張コントローラ』(EC):

G-150ADで監視制御する室内ユニット、ロスナイ、汎用機器などの台数が50台を越える 場合に設置するコントローラ(PAC-YG50EC)です。

G-150ADに拡張コントローラを接続することで、最大150台(拡張コントローラ 3台 使用時)まで管理台数を増やすことができます。

- ・『LAN』 :Local Area Network の略で、同一敷地または建物内などのローカルな情報通信ネットワークを 示します。
- ・『WAN』 :Wide Area Network の略で、広域ネットワークを示します。

―画面表示について―

―簡易操作説明書について―

 ・簡易操作説明書をTG-2000セットアップCDの「Manual」フォルダ内に Pdf ファイルで収納してあり ます。本 Pdf ファイルをご覧になるには、別途 Adobe® Reader®が必要です (Ver. 7.1 以降を推奨)。

 <sup>・</sup>本取扱説明書に表示している画面は、本バージョンと異なるものがあります。

#### 1. 安全のために必ず守ること

<span id="page-2-0"></span>í

 ●ご使用の前に、この「安全のために必ず守ること」を熟読の上、正しくお使いください。 ●ここに示した注意事項は、安全に関する重大な内容を記載していますので、必ず守ってください。 ●誤った取扱いをしたときに生じる危険とその程度を次の表で区分して説明しています。

● ヘ警告 誤った取扱いをしたときに、死亡や重傷等の重大な結果に結びつくもの。

△注意 誤った取扱いをしたときに、傷害または家屋・家財などの損害に結びつくもの。

●お読みになった後は、取扱説明書(現地調整編、管理編)とともにお使いになる方がいつでも見ることができる 所に必ず保管しておいてください。また、お使いになる方が代わる場合は、必ず本書と取扱説明書(現地調整編、 管理編)をお渡しください。

#### お知らせ:パソコン、周辺機器、空調機、集中コントローラ等に関しては、それぞれの据付説明書や取扱説明書 の警告や注意を守ってください。

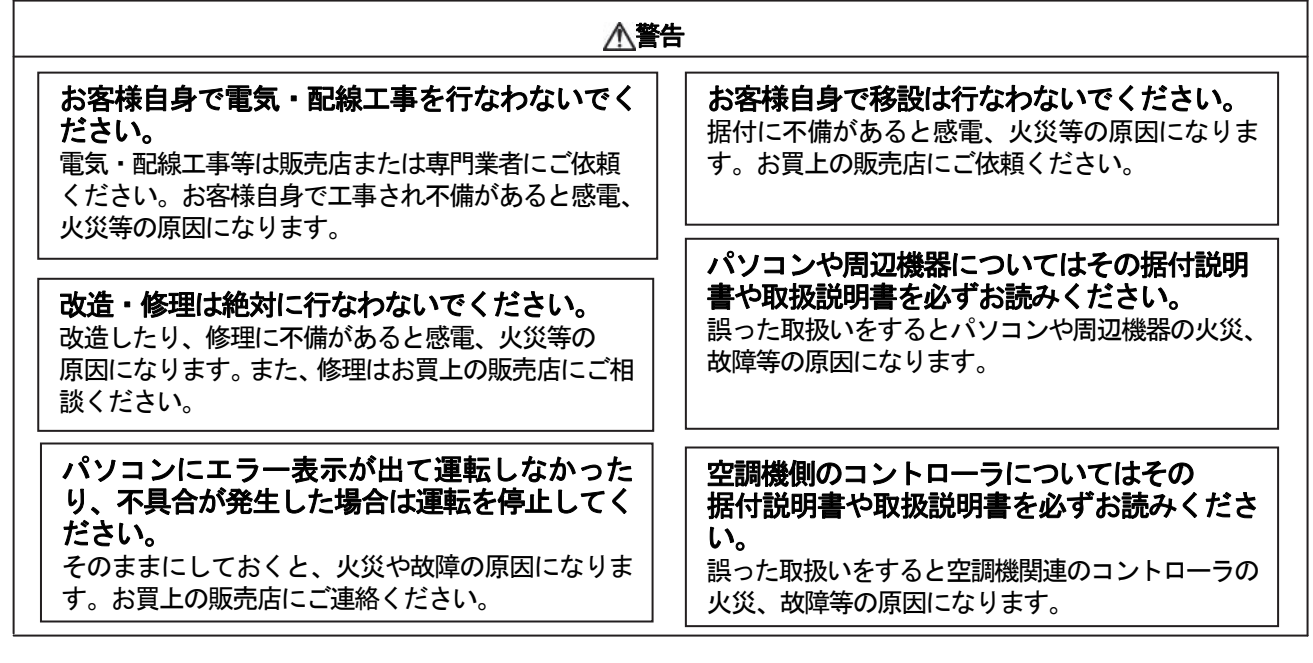

#### 注意

#### 別の用途に使用しないでください。

この製品は三菱電機ビル空調管理システム用で す。他の空調機管理あるいは別の用途にはご使用 にならないでください。誤動作の原因になります。

他のアプリケーション・ソフトウェアと併用し ないでください。 この製品を使用するパソコンは、TG-2000 専用として使用ください。他のアプリケーション・ ソフトウェアと併用すると、誤動作の原因になります。

#### 子供に注意してください。

点検・調整を行なう場合は、危険がありますので 子供を近づけないように注意ください。

#### ユーザーの皆様へのご注意(使用許諾契約)

本記載内容はお客様と三菱電機㈱との間の契約書です。このアプリケーション・ソフトウェアを使用した場合、 下記の内容に同意し、使用しているものとみなさせて頂きます。

・三菱電機㈱または、その販売会社および代理店はいかなる場合にもお客様に、付随的、派生的または特別の 損害に対する責任を、たとえ販売者がその種の損害が発生する可能性について通知を受けていたとしても負 いません。第三者からのいかなる権利の主張に対する責任も負いません。

#### 統合ソフトTG-2000で使用するパソコンに関する注意点 (概要)

#### (1) パソコン選定の注意点について

- (2)使用時の注意について (3)その他について デスクトップタイプの機種を選定してください。 ・機能により、常時通電しプログラムを動作する必要が ありますので、熱がこもりやすいノートタイプより デスクトップタイプの選定を推奨します。 ・ノートタイプの機種によっては、長時間運転できない ものがあります。 パソコンにUPSの設置を推奨致します。 ・電源の瞬停、停電からデータを保護するために、 UPS(無停電電源装置)の設置を推奨します。 特に、電力按分課金支援を使用する場合は、必ず UPSを設置してください。 TG-2000の機能を発揮できるスペックのパソコン/動作環境をご用意ください。 ・指定している動作環境のOSを使用してください。指定以外のOSでは動作しない可能性があります。 ・パソコンはビジネスモデルを使用してください。パーソナルユースのモデルの場合、他のアプリケーションとの 競合により、インストールができなかったり、動作に不具合が発生する可能性があります。 パソコンの通風孔をふさがないでください。 ・内部の温度が上がり、火災・故障のおそれがあります。 風通しがよい状態で使用ください。 パソコン本体やACアダプタを布や布団などでおお った状態や暖房器具等の近くや上に置かないでくだ さい。 ・内部の温度が上がり、火災・やけど・故障のおそれが あります。 ノートパソコンの場合、蓋を閉めないでください。 ・熱がこもって内部の温度が上がり、火災・やけど・故 障のおそれがあります。風通しがよい開いた状態で使 用ください。 ・蓋を閉じたとき、システムのスタンバイや休止状態に なり、TG-2000の機能を停止させる原因になり ます。 パソコンや周辺機器についてはその据付説明書や取 扱説明書を必ずお読みください。 ・誤った取り扱いをすると、パソコンや周辺機器の火災 や故障等の原因になります。 パソコン本体から煙や異臭、異常な音を発したとき、 本体が手で触れないほど熱いときは、すぐに電源を 切り、電源コードのプラグをコンセントから抜いて ください。 ・そのまま使用すると、火災・やけど・感電のおそれが あります。購入元、またはパソコンメーカーに相談く ださい。 パソコンの通風孔を触らないでください。 ・通風孔からの排気は室温よりも高い温度となってお り、やけどのおそれがあります。 ハードディスク、フロッピーディスク、CDメディ アの取り扱い上の注意事項を守ってください。 ・ハードディスク、フロッピーディスク、CDの動作中 は衝撃や振動を与えないでください。 ・ハードディスク、フロッピーディスク、CDの動作中 に電源を切ったり、再起動しないようにしてください。 ・電源を入れたまま、パソコンを移動しないでください。 パソコン本体を次のような場所に置かないでくださ い。 ・誤動作や故障の原因になります。 ほこりの多い場所/衝撃や振動が加わる場所/ 不安定な場所/暖房機器の近く/スピーカーなど 強い磁場の近く/長時間直射日光が当たる場所/ 落下の可能性がある場所/水分や湿度の高い場所/ 急激な温度変化のある場所/熱のこもる場所 パソコンを定期的に再起動(リブート)してください。 ・Windows の OS は長時間の連続動作において、潜在的に 不具合を生じる可能性があります。
	- パソコンおよび周辺機器について ・使用されているパソコンやその周辺機器などの故障時 には、メーカーにお問い合わせください。当社はいか なる場合も責任を負いません。
- コンピュータウィルス対策について ·ネットワーク接続や外部媒体(USBメモリなど)を 使用したデータのバックアップやコピーなどで、コン ピュータウィルスに感染されないように注意をして ください。コンピュータウィルス感染に対して、当社 はいかなる場合も責任を負いません。

#### 集中コントローラG-150AD/GB-50AD/G-50のLAN接続に関する注意点(概要)

G-150AD/GB-50AD/G-50を直接インターネット上への接続はしないでください。 ・G-150AD/GB-50AD/G-50とTG-2000等は、プラベートネットワークでの使用を前提 としております。 ·インターネットを使用してG-150AD/GB-50AD/G-50を接続する場合、必ず、セキュリティ 確保可能なVPN (Virtual Private Network)接続が付いたルータ等の機器を介して接続してください。

#### **2.** 本書について

<span id="page-4-0"></span>J

取扱説明書は、現地調整編、管理編、および、広域編の3部構成となっており、本書は広域編です。 本書の広域編では、広域モードの「サイト切替えツール」と「メールツール」の設定および操作につい て記載しております。管理編に記載されている空調機の監視/操作、等に関しては、管理編を参照くださ い。また、初期設定に関しては、現地調整編を参照ください。

 本統合ソフトTG-2000の広域モードでは、複数物件(サイト)のG-150AD/G-50シス テムを切替えて、空調機グループの運転監視/操作などを行なえる機能です。(一部機能が制限されます。 7. 2. (1) を参照ください。) また、メールツールはG-150AD/G-50から異常または復旧 メールを受信できる機能です。

セットアップ方法やシステム設定については、現地調整編を参照ください。

#### お知らせ:

- ・広域モードの「サイト切替え」「異常メール受信」の機能以外は、現地調整編および管理編を参照ください。 ・広域モードの統合ソフトTG-2000の起動は本4章のサイト切替えツールにて行ないます。
- ·メールツールを使用する場合、G-150AD/G-50側の異常メール通報の設定(必要に応じて、温度· 湿度の上下限警報メール通報の設定)が必要です。

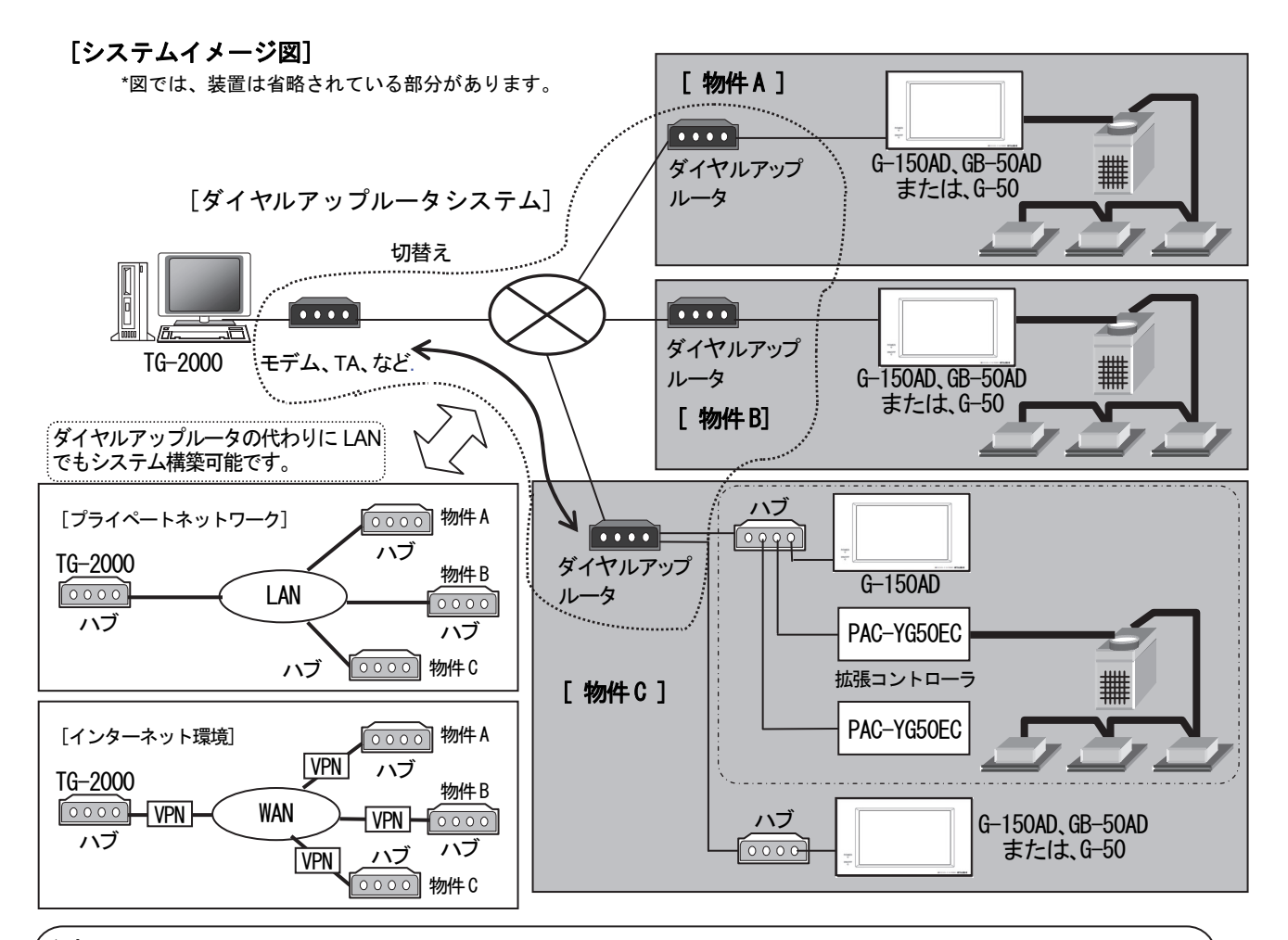

#### ,<br>注意:

- ・G-150AD/GB-50AD/G-50を直接インターネット上への接続はしないでください。 (プライベートネットワークで使用してください。)
- ・インターネットを使用してG-150AD/GB-50AD/G-50を接続する場合、必ず、セキュリティ 確保可能なVPN (Virtual Private Network) 接続が付いたルータ等の機器を介して接続してください。

#### お知らせ:

・複数の物件に対して同時にアクセスすることはできません。物件を切替えることにより、対象物件1つのみにア クセス可能です。

#### <span id="page-5-0"></span>**3.** 各部の名称と機能

#### 3.1.画面構成

サイト切替えツールの画面は以下となっています。

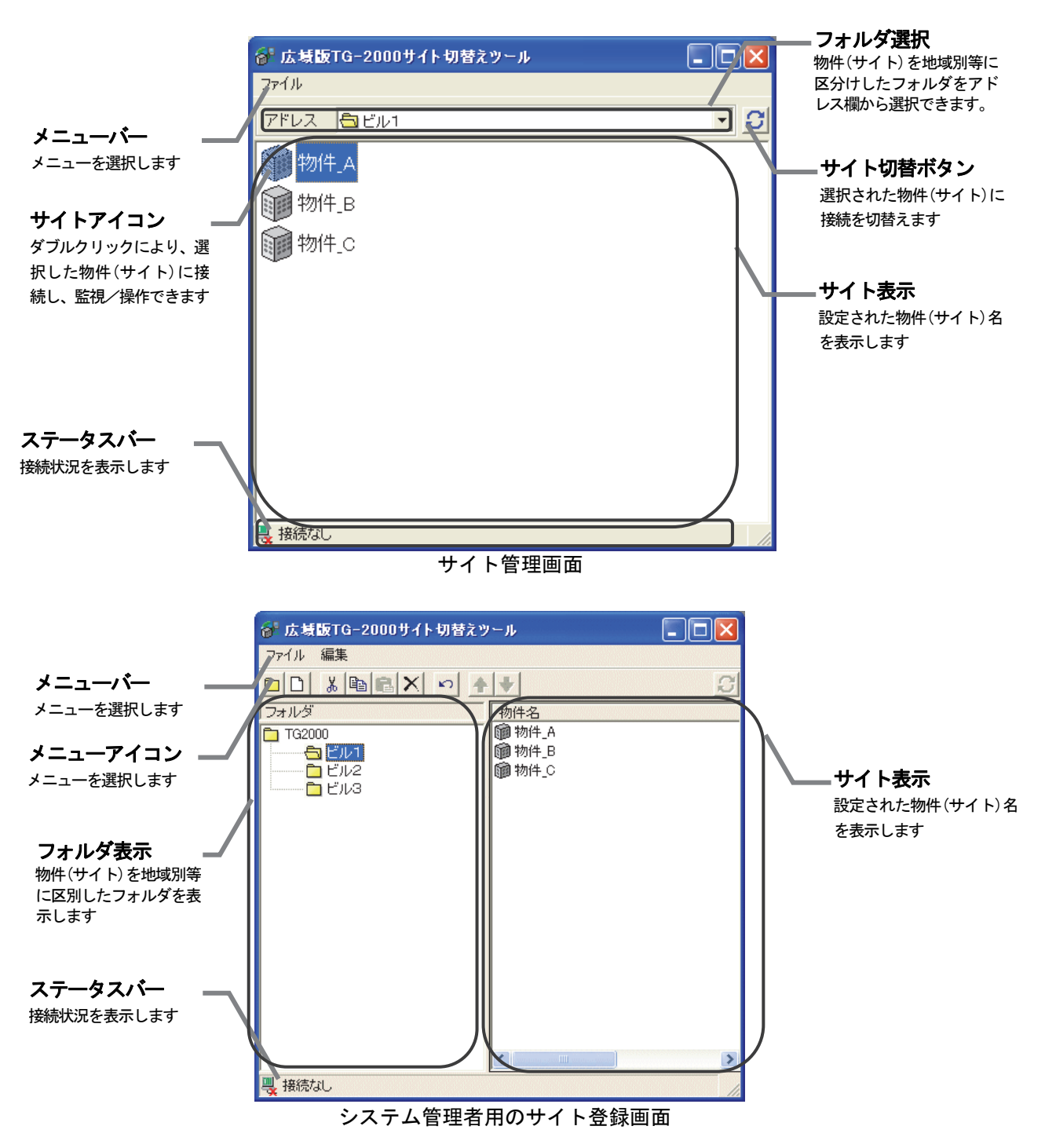

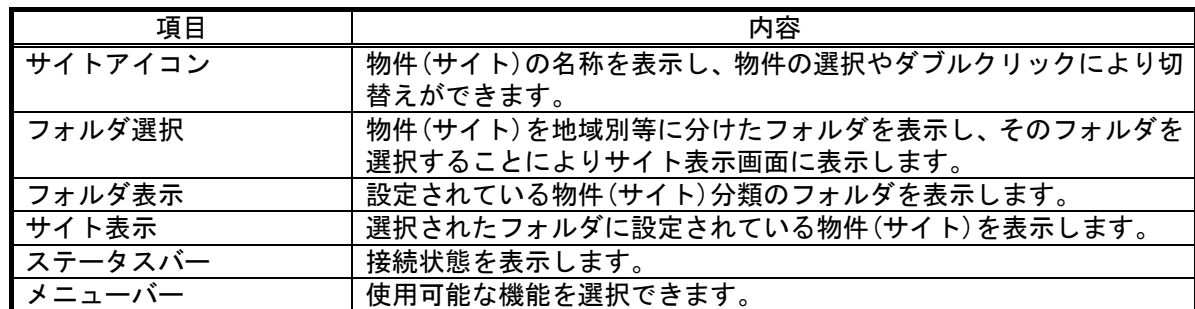

<span id="page-6-0"></span>メールツールの画面は以下となっています。

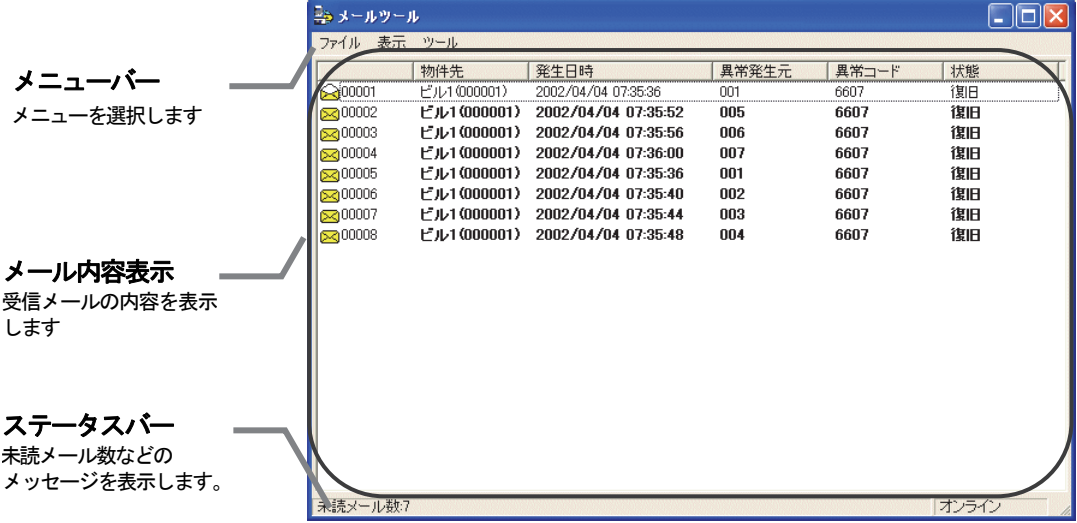

メールツール表示画面

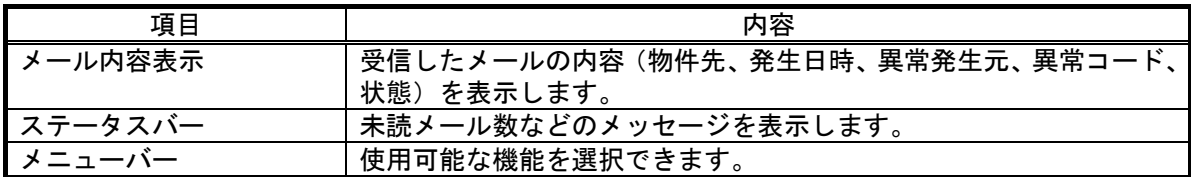

#### 3.2.操作方法

#### マウスの操作方法

以下の操作方法はポインティング装置として"マウス"を使用することを前提に説明をしています。 マウス以外をポインティング装置としている場合は、その装置の説明書をご覧ください。画面上の操作 方法は同様です。 また、文字・数値入力にキーボードの使用も可能です。

画面の矢印(マウスポインタ)を見ながら、マウスを動かします。

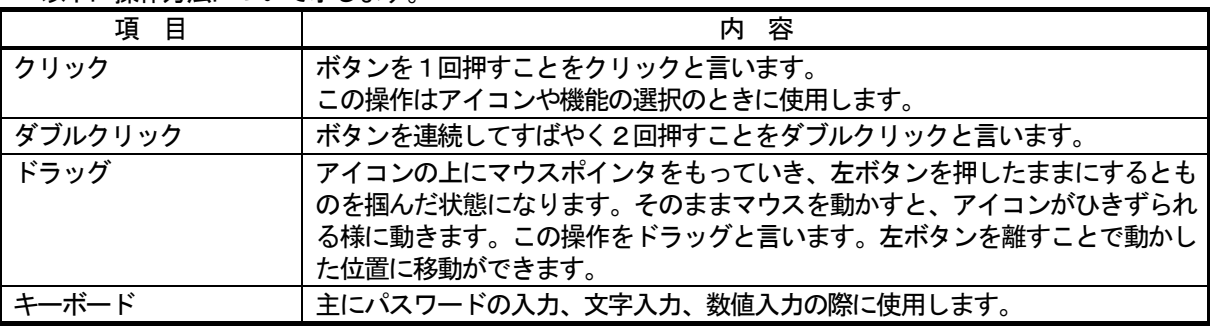

以下に操作方法について示します。

#### <span id="page-7-0"></span>3.3.機能一覧

 本広域編に記載している本統合ソフトTG-2000は、大きく分けると2つの機能を持っています。 1) サイトを切替えて接続し操作/監視する機能

<sup>2)</sup> G-150AD/G-50から異常や復旧時に送信したメールを受信して表示する機能

| 名称        | 機能                                                                                                    | 参昭章 |
|-----------|----------------------------------------------------------------------------------------------------|-----|
| サイト切替えツール | 複数の物件(サイト)から、監視/操作する物件を切替えることが<br>できます。また、物件の登録や物件のフォルダ分けなどができま<br>す。                                                                       | 4   |
| メールツール    | G-150AD/G-50から送信された異常または復旧メール<br>の内容、および、環境用計測コントローラ (環境MC) の上下限<br>警報を表示することができます。また、定期的にモニタし、新規<br>の異常または復旧メール、および、上下限警報の有無をチェック<br>できます。 | 5   |

※設定内容により、使用できない機能があります。

上記以外には、下記の機能がありますので、ご利用の際は現地調整編、管理編を参照ください。

3)空調機(換気ユニット含む)および汎用機器の運転状態の監視、操作/設定を行なう機能

4)本システムの初期設定および保守を行なう機能

広域モードでは、利用できる機能に制限があります。「7.システム運用上の注意」を参照してください。

お知らせ:

- ・1物件あたりのG-150AD/G-50最大数は40台です。
- 拡張コントローラ(PAC-YG50EC)を接続したG-150ADの場合は、拡張コントローラ数を台数 としてください。
- ・登録できる物件数はハードディスク空容量により変わります。現地調整編の「動作環境」項を参照ください。

#### <span id="page-8-0"></span>**4.** サイト切替えツールの使用方法

#### 4.1.サイト切替えツールの起動方法

#### サイト切替えツールを起動します。

サイト切替えツールを起動するために必要な操作を説明します。

[操作方法]

1) "広域版 TG-2000"アイコンをダブルクリックします デスクトップ上にある"広域版TG-2000"ダブルクリック すると、サイト切替えツールが起動します。 初期起動時はサイト管理画面で起動します。

# TG-2000

#### 4.2.初期設定の方法

#### サイト切替えツールの初期設定(物件登録)をします。

[操作方法]

- 1)"画面切替え"を選択します メニューから[ファイル]-[画面切替え]を選択すると パスワード入力画面が表示されます。 2)"SYSTEM"を入力します パスワード入力画面にパスワードを入力するとシステム管理 者用のサイト登録画面に移ります。 ※本パスワードは固定です。 3)"物件"を選択します メニューから[ファイル]-[新規作成]-[物件]を選択すると "物件作成"画面が表示されます。 4)物件情報を入力します 物件名、接続方法を選択します。 接続方法に[ダイヤルアップ]を選択した場合は [ダイヤルアップ名]を選択してください。
- ※ダイヤルアップ名はあらかじめ作成しておいてください。 作成方法は Windows (OS) によって異なります。 お使いの Windows (OS) の取扱説明書を参照ください。

#### お知らせ:

- ・ダイヤルアップ名は30文字以内にしてください。
- 5)"画面切替え"を選択します メニューから[ファイル]-[画面切替え]を選択すると サイト管理画面に戻ります。
- 4.3.サイトへの接続方法

#### 物件(サイト)へ接続をします。

[操作方法]

 1)物件(サイト)アイコンをダブルクリックします。 物件アイコンをダブルクリックすると自動的に TG-2000が起動し、その物件にアクセスします。 既に別の物件へアクセス中の場合、そのアクセスを 切断し、TG-2000終了と再起動を自動で実施します。

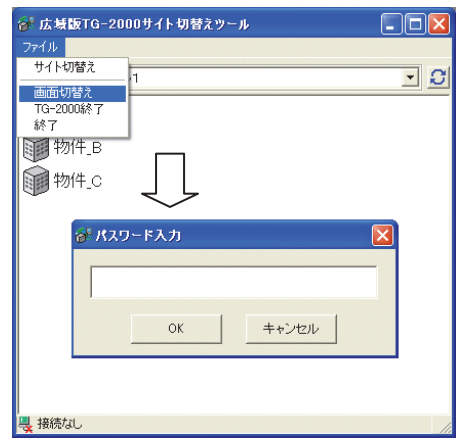

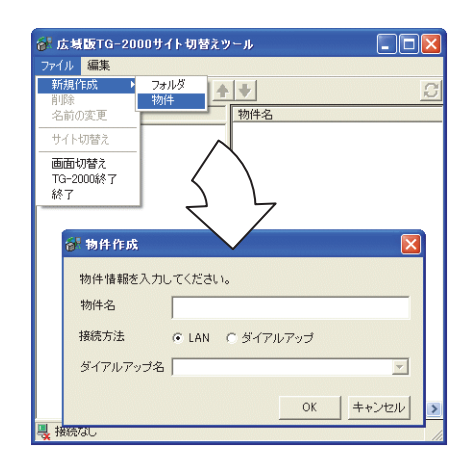

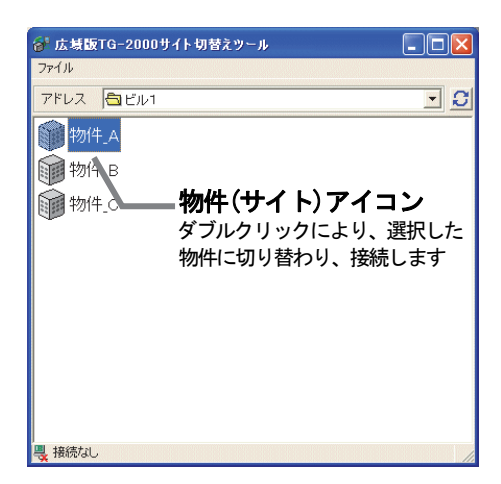

#### <span id="page-9-0"></span>4.4.サイト切替えツールの終了方法

#### TG-2000を終了します

TG-2000を終了するために必要な操作を説明します。

[操作方法]

1)"TG-2000 終了"を選択します

 メニューの[ファイル]-[TG-2000 終了]をクリックします。 終了の確認メッセージが表示されます。

 2)"はい"を選択します [はい]を選択すると、TG-2000が自動で終了します。 [いいえ]を選択すると、終了処理がキャンセルされます。

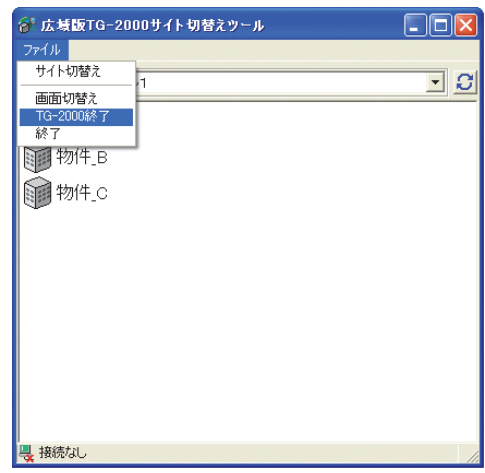

#### サイト切替えツールを終了します

サイト切替えツールを終了するために必要な操作を説明します。

#### [操作方法]

 1)"終了"を選択します メニューの[ファイル]-[終了]をクリックします。 終了の確認メッセージが表示されます。

2)"はい"を選択します

 [はい]を選択すると、サイト切替えツールが終了します。 [いいえ]を選択すると、終了処理がキャンセルされます。

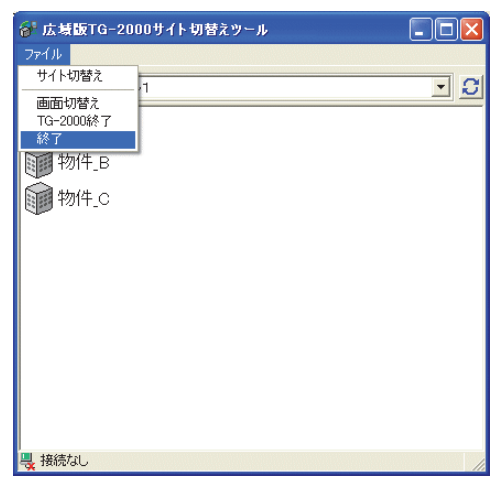

**5.** メールツールの使用方法

#### 5.1.メールツールの起動方法

#### メールツールを起動します。

メールツールを起動するために必要な操作を説明します。

[操作方法]

<span id="page-10-0"></span>ſ

1) "メールツール"アイコンをダブルクリックします デスクトップ上にある[メールツール]アイコンをダブル クリックすると、メールツールが起動します。

#### 5.2.初期設定の方法

#### メールツールの初期設定(メールサーバーの設定等)をします。

[操作方法]

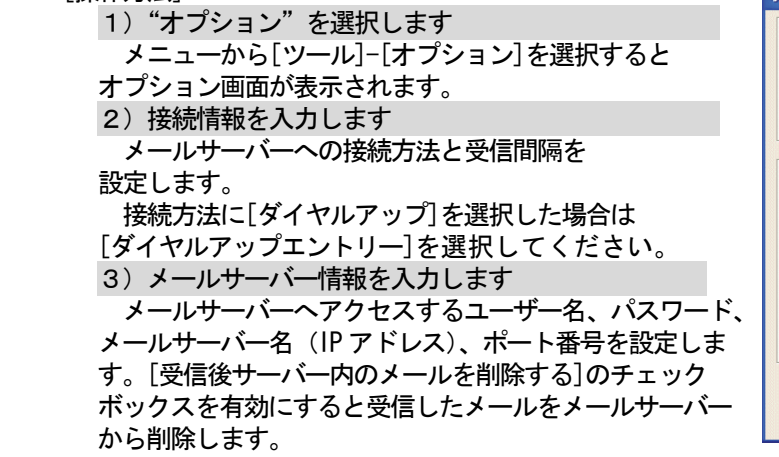

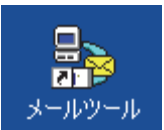

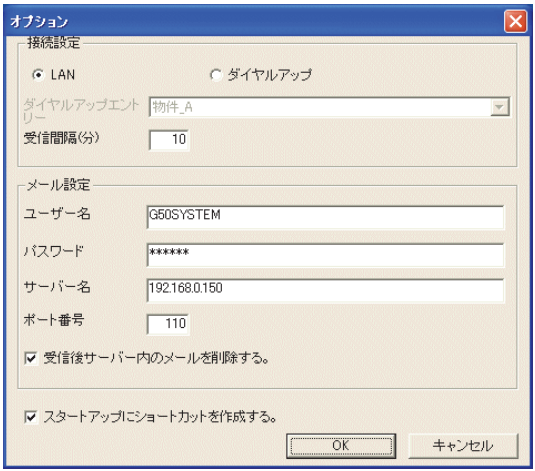

#### お知らせ:

・[スタートアップにショートカットを作成する]のチェックボックスを有効にすると、スタートメニューの スタートアップにメールツールが登録されます。Windows (OS) を再起動しても自動でメールツールを起動 することができます。

#### 5.3.メール画面の操作方法

#### メールツールの操作をします。

[操作方法]

 1)"オンライン"を選択します メニューから[ファイル]-[オンライン]を選択します。 5.2.2)項で設定した[受信間隔]の時間間隔で、 メールサーバーへのアクセスを自動で行ないます。

※オンラインのチェックが外れていると自動で メールサーバーへのアクセスを行ないません。

新規メールを受信すると前面にメールを受信した 旨のメッセージ画面が表示されます。 [OK]をクリックするとメールツールが表示され異 常

メールの内容を見ることができます。

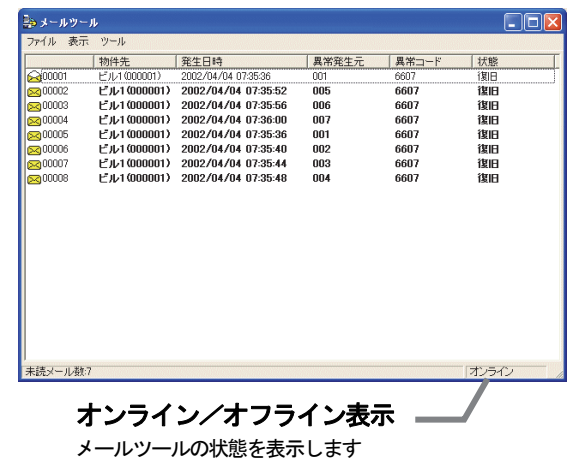

#### <span id="page-11-0"></span>5.4.メールツールの終了方法

#### メールツールを終了します

メールツールを終了するために必要な操作を説明します。

#### [操作方法]

- 1)"終了"を選択します メニューの[ファイル]-[終了]をクリックします。 終了の確認メッセージが表示されます。
- 2)"OK"を選択します

 [OK]ボタンを選択すると、メールツールが終了します。 [キャンセル]ボタンを選択すると、終了処理がキャンセル されます。

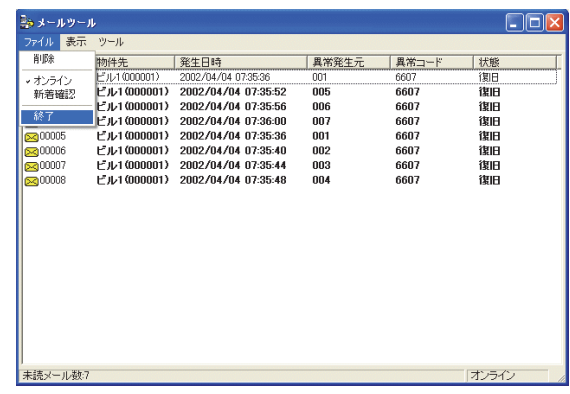

#### **6.** TG-2000の操作方法

<span id="page-12-0"></span>ſ

 TG-2000の操作方法は取扱説明書(管理編)に記載していますので、管理編を参照ください。 なお、ヘルプから下記のように各説明書を参照することができます。ご覧になるには、別途 Adobe® Reader® が必要です(Ver.7.1 以降を推奨)。

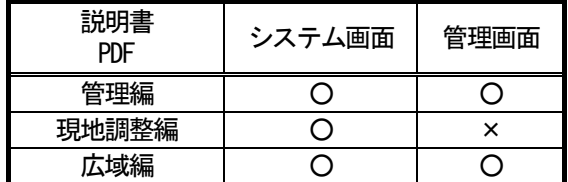

○:参照可能 ×:参照不可

 メールツールを使用している場合、新規異常・復旧メールが届くと、メールを受信した旨のメッセージ 画面がTG-2000画面の上に表示されます。

メッセージ画面の[OK]ボタンを選択すると、メールツール画面が表示されます。

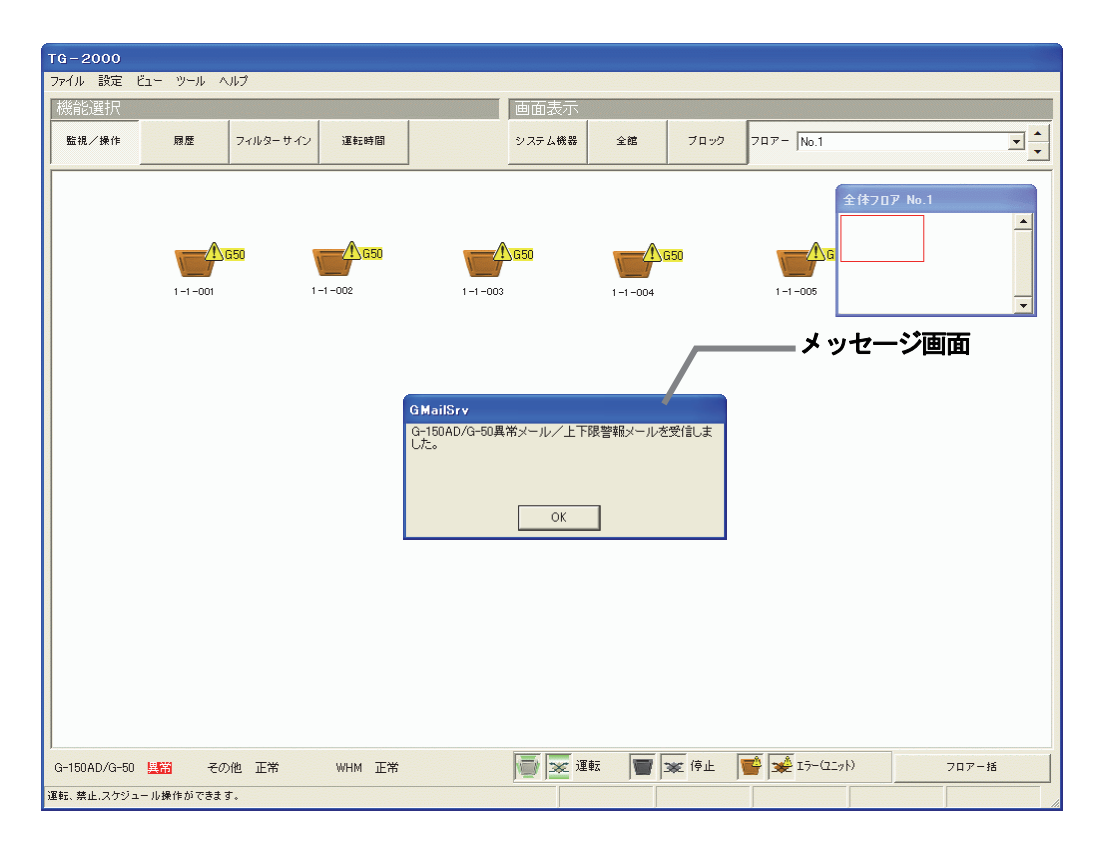

#### **7.** システム運用上の注意

<span id="page-13-0"></span>ſ

 広域編に関するシステム運用上についての注意を示しています。内容を必ずお読みの上、ご使用ください。 (管理編も参照ください。)

#### 7.1.使用許諾について

#### 本プログラムに際し、下記の使用許諾内容に同意した上でご使用ください。

三菱電機または、その販売会社はいかなる場合にもお客様に、付随的、派生的または特別の損害に対する 責任を、たとえ販売者がその種の損害が発生する可能性について通知を受けていたとしても負いません。 第三者からのいかなる権利の主張に対する責任も負いません。

#### 7.2.広域モードについて

- (1)機能制限
	- ・広域モードでは、トレンド機能、自動出力機能、常時接続の課金支援、省エネ状態履歴機能、 サマータイム機能は使用できません。
- (2)時刻設定
	- ・広域モードでは、物件(サイト)側G-150AD/G-50の時刻をモニタして、パソコ ンの時刻に変更します。
		- TG-2000を終了しても、パソコンの時刻はそのままです。
		- ・メンテナンスユーザー用パスワードで、定期的に時刻の修正を行なうことをお勧めします。 時刻の修正は、08:00~21:45の間で実施ください。
		- 特に、課金支援を使用している場合は一ヶ月に一度程度の実施をお勧めします。 ※時刻設定の方法は、取扱説明書 (現地調整編) の「 6. 3 (2) 管理画面から初期画面への移行」および「8. 19 時刻設定」を参照してください。
- (3)使用時の注意事項
	- ・統合ソフトTG-2000(標準モードおよび広域モードを含む)は、1システムに対して 1台のみ設置可能です。
	- ・現地物件(サイト)のシステムに変更があった場合、広域TG-2000にも反映してくだ さい。システム情報に不一致があると、正常に表示されないケースがあります。
	- ・物件(サイト)の空調機を操作する場合、物件の状況に適した操作を行なうことを推奨しま す。
	- ・標準モードで設定した物件(サイト)のデータベースを、広域モードのデータベースとして 使用することはできません。広域モードとして物件(サイト)の設定を行なってください。

#### 7.3.メールツールについて

- (1)運用開始前について
	- ・異常メールが受信できることを確認してください。
- (2)メール受信数について
	- ・異常および復旧メールは最大10,000件まで保持されます。不要なメールは定期的に 削除してください。
- (3)その他
	- ・本メールツールは受信専用となっており、送信することはできません。
	- ・Windows(OS)上のダイヤルアップ名称は30文字以内にしてください。

#### <span id="page-14-0"></span>7.4.その他

- (1)動作処理について
	- ・複数の処理や制御が重なった場合、動作に遅延を生じる可能性があります。
	- ・空調機の運転監視モニタは定期的に実施しております。本マンマシンに反映されるまで、時間差があ ります。
- (2)機能について
	- ・機能や仕様は、改良のため、お断りなしに、一部仕様を変更する場合があります。
	- ・拡張コントローラ対応のG-150AD(G-150AD 1台当り最大150台接続対応)に接続 する場合は、「G-150AD/G-50対応版TG-2000 Ver.6.01 以降」を使用してください。
	- ・GB-50ADに接続する場合は、「G-150AD/G-50対応版TG-2000 Ver.6.31 以降」 を使用してください。

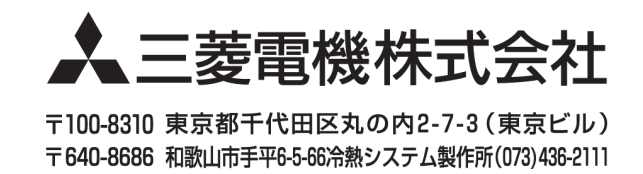

WT04332X15